## **Garmin GPS Unit - Loading Waypoints**

| I. The GPS Unit and Its Buttons                   | 1 |
|---------------------------------------------------|---|
| II. Procedures for Setting Up GPS Unit            |   |
| III. Procedures to Upload Site Export to GPS Unit |   |

## I. The GPS Unit and Its Buttons

Familiarize yourself with these buttons and their names. The names will be used throughout this instruction manual. If you need additional instructions, please refer to the owner's manual for the Garmin - On The Trail - eTrex Vista H. The manual can be download from:

https://support.garmin.com/support/manuals/searchManuals.faces

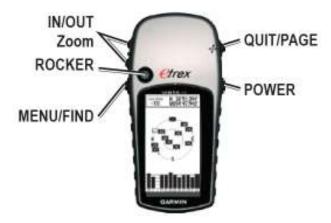

## II. Procedures for Setting Up GPS Unit

These procedures will ensure the GPS unit is collecting and displaying data in the correct datum and coordinate system.

1. On the GPS unit, push the Menu button (lower left button) until you see the Main Menu

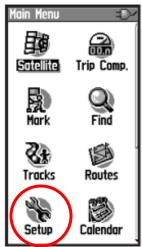

- 2. Use the Rocker mouse (front of unit) to select the Setup menu
- 3. Use the Rocker mouse to select the Unit menu
- 4. From the Unit menu:
  - a. Use the Rocker mouse to enter the [Position Format] field and select "UTM UPS"
  - b. Use the Rocker mouse to enter the [Map Datum] field and select "NAD83"
  - c. Use the Quit button (upper right button) to exit the Unit Menu.

## III. Procedures to Upload Site Export to GPS Unit

Use these procedures to upload a list of sites onto the GPS unit. The list of sites for each hitch will be downloaded as a file ("GPSWaypoints.GPX") by the data broker and will be stored in a folder on the field laptop. A shortcut on the desktop will help you navigate to the following folder.

C:\ChampBroker\*Your Organization\Your Crew\Your Hitch*\Scouting Files For example "C:\ChampBroker\Terraqua\Joes Crew\July 15<sup>th</sup> Hitch\Scouting Files"

1. Plug your Garmin GPS unit into your laptop using the USB cable and turn on GPS unit.

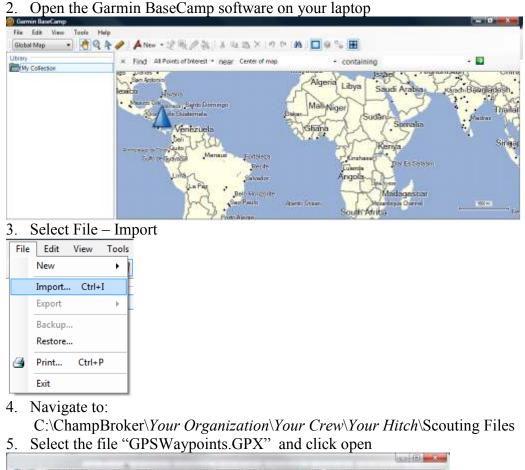

| Organize * 🗋 Open         | 8un                                            | New folder              | Pres                                   | ious Locations    | 10 . 11 |
|---------------------------|------------------------------------------------|-------------------------|----------------------------------------|-------------------|---------|
| Computer                  | *                                              | Name                    | Date modified                          | Туря.             | See     |
|                           | GPSWaypoints/GPX                               | 6/5/2012-10-04 AM       | OPR FRE                                | 2 X B             |         |
| 6 (C:)                    |                                                | 1 MacrolrivertLabeb.PDF | 6/5/2012 10:05 AM                      | Adobe Arrobat D., | 54 KB   |
| steve\$ (\\deschutes) [H] | MacroInvertLabels.PDF<br>SteNotesPrintouts.PDF |                         | Adobe Armhait D.,<br>Adobe Acrobet D., | B4 KE<br>13 KB    |         |

- 6. Drag the file from "My Collection" to "My Devise"
- 7. Check your GPS unit to ensure the sites were transferred.
  - a. On the GPS unit, push the Menu button (lower left button) until you see the Main Menu

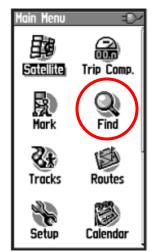

- b. Use the Rocker mouse (front of unit) to select the Find menu
- c. Use the Rocker mouse to select the Waypoints menu
- d. Ensure your sites are listed as waypoints Disconnect your GPS unit from the laptop.
- 8.